# Android 版

#### STEP 1

以被授權帳號登入後,點選「帳務查詢」

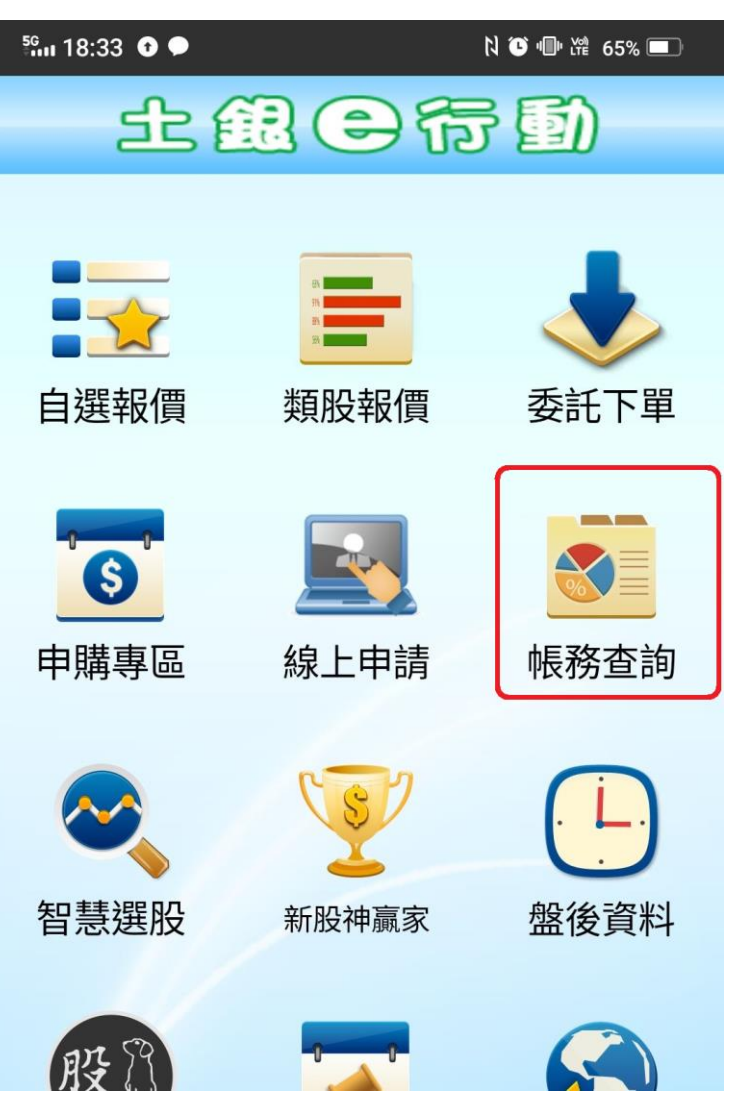

## STEP2

點選右上角「帳號管理」

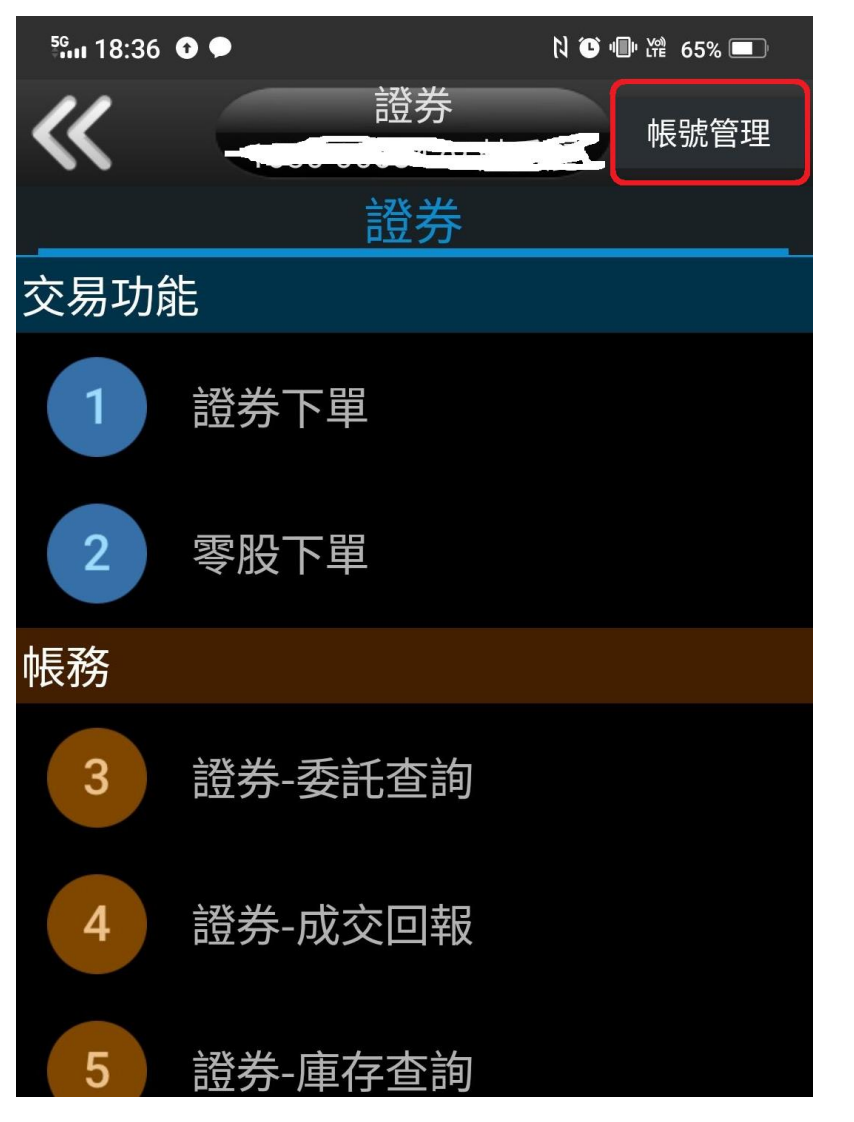

# Android 版

### STEP 3

點選右上角「帳號編輯」

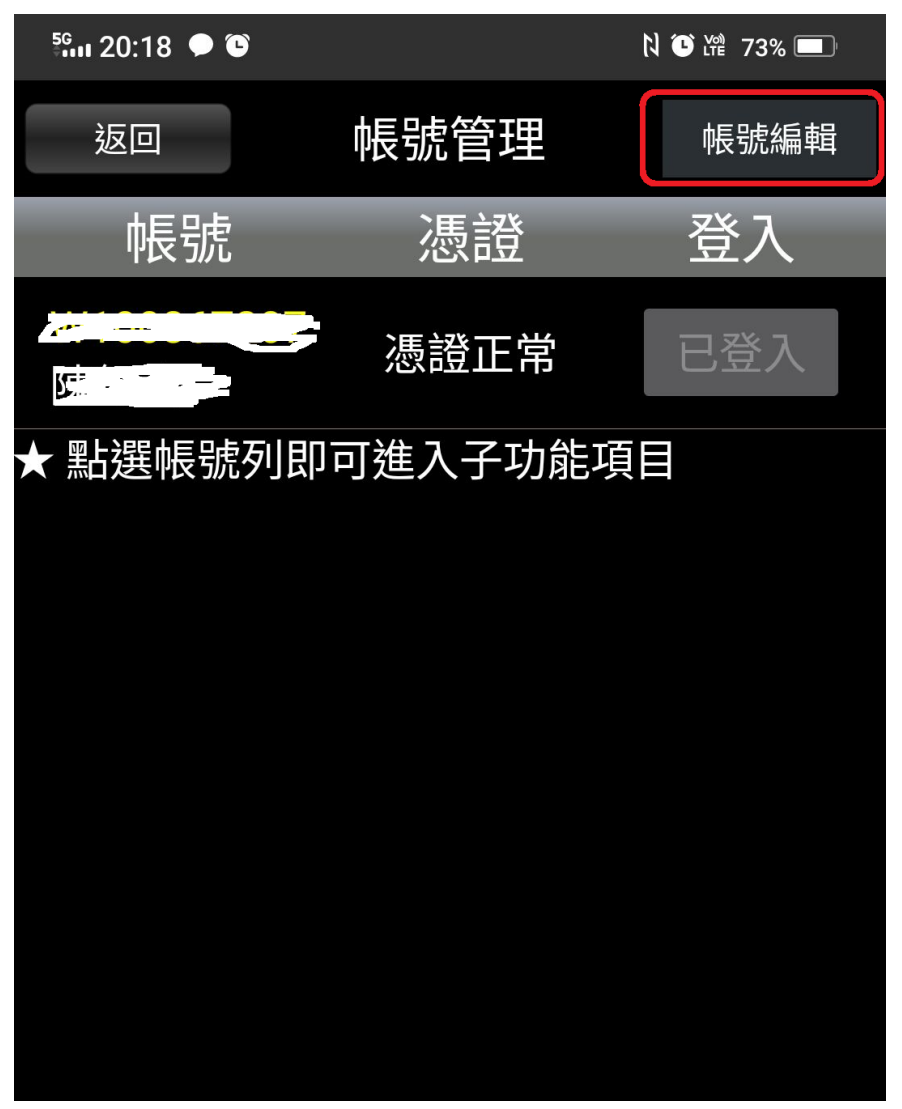

### STEP 4

點選左上角「加入帳號 」

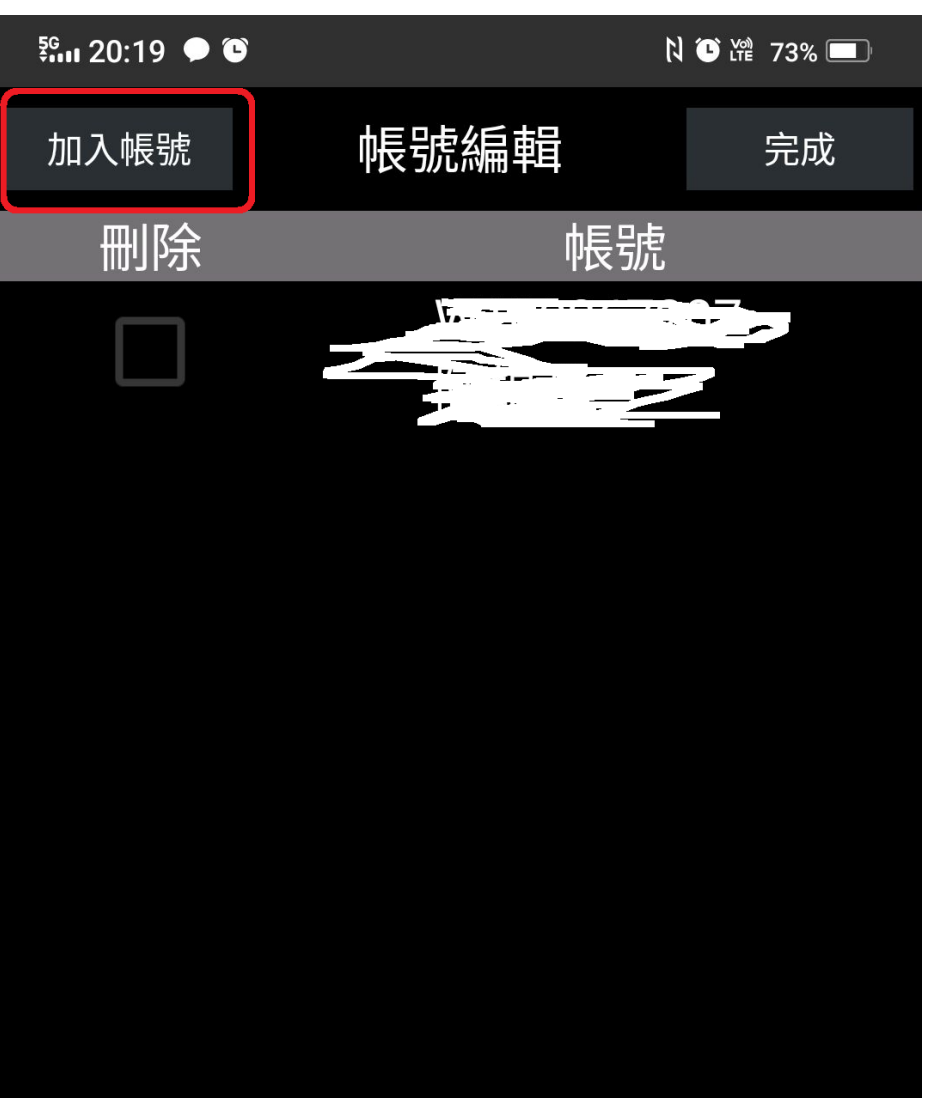

# Android 版

#### STEP 5

輸入授權帳號之身分證號及密碼

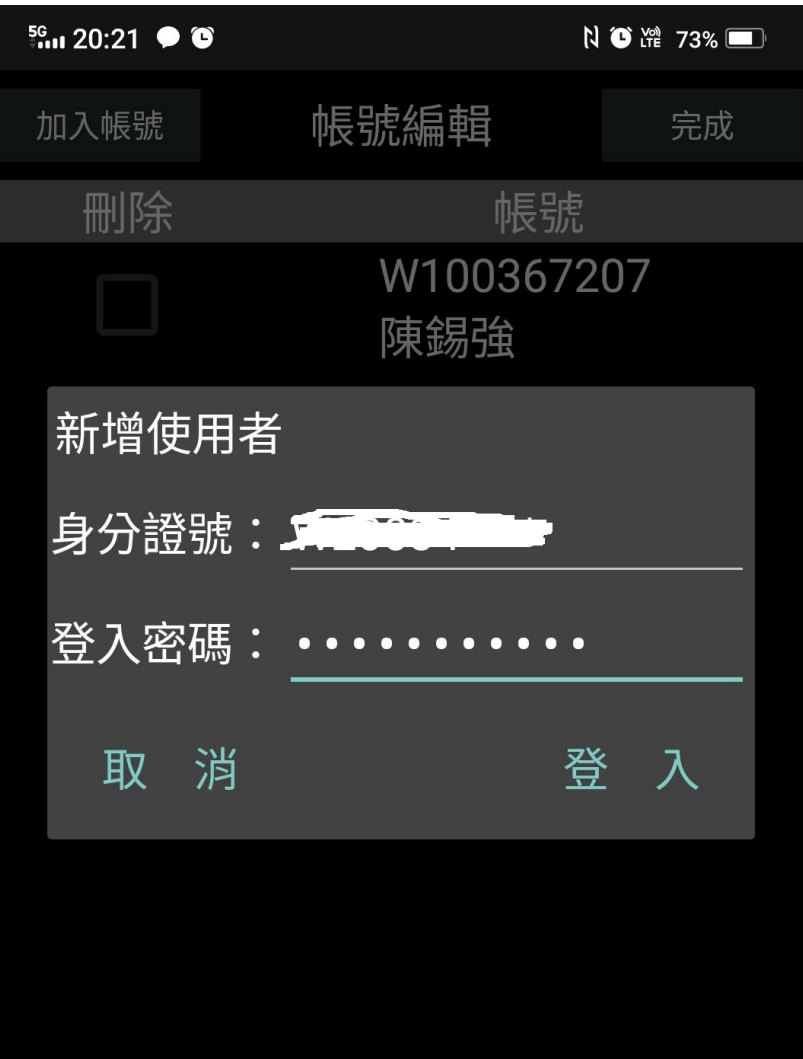

### STEP 6

密碼驗證完畢,加入帳號完成。

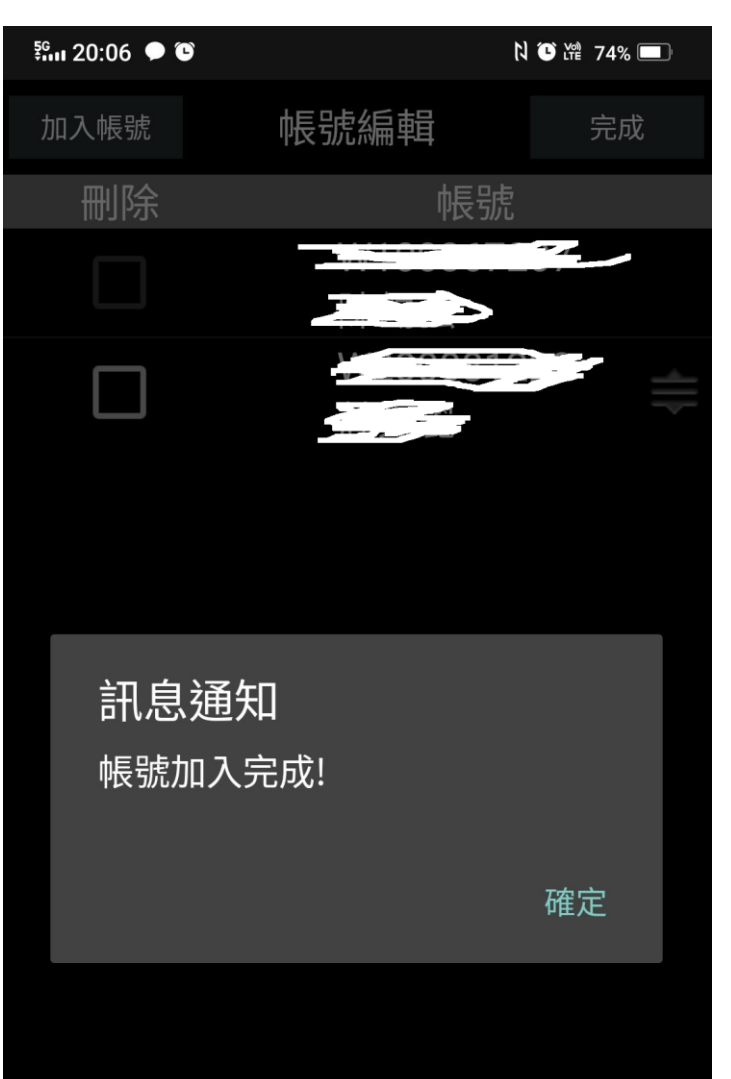

# Android 版

#### STEP 7

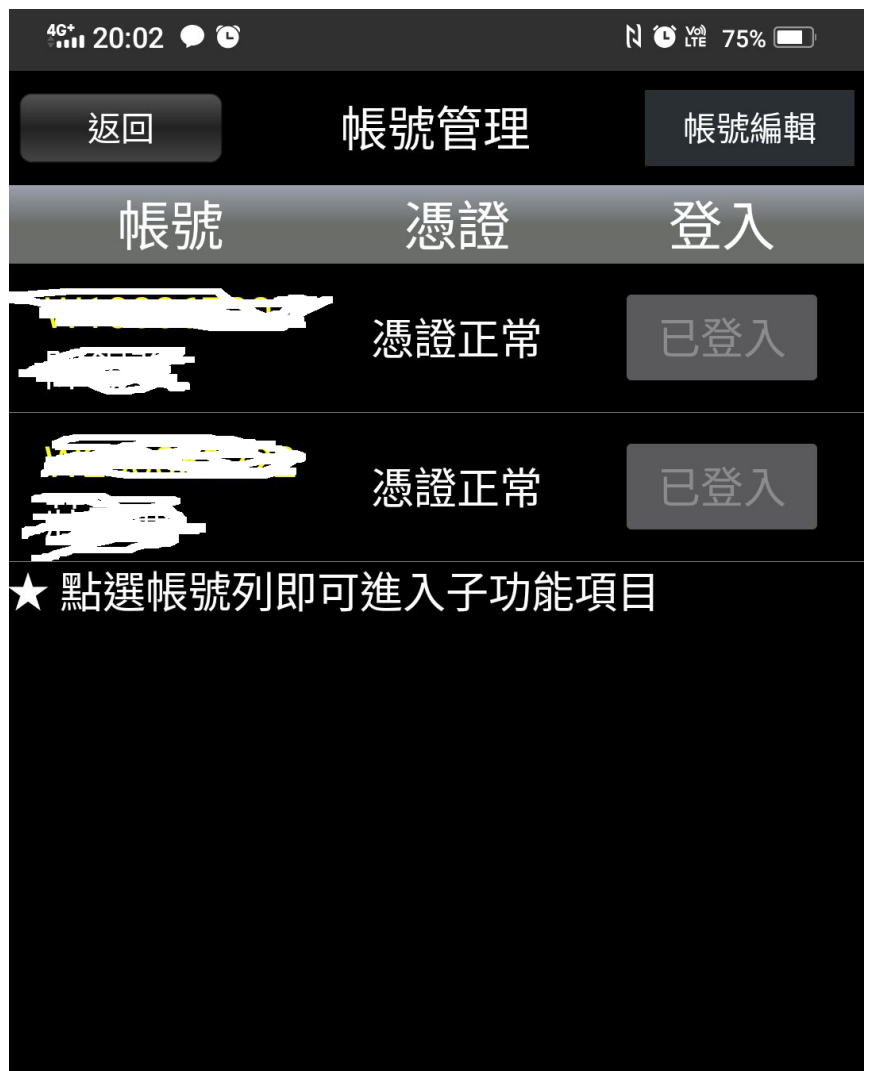

#### 點擊完成後,完成憑證申請。 ※如未辦理買賣代理授權,則無法新增。

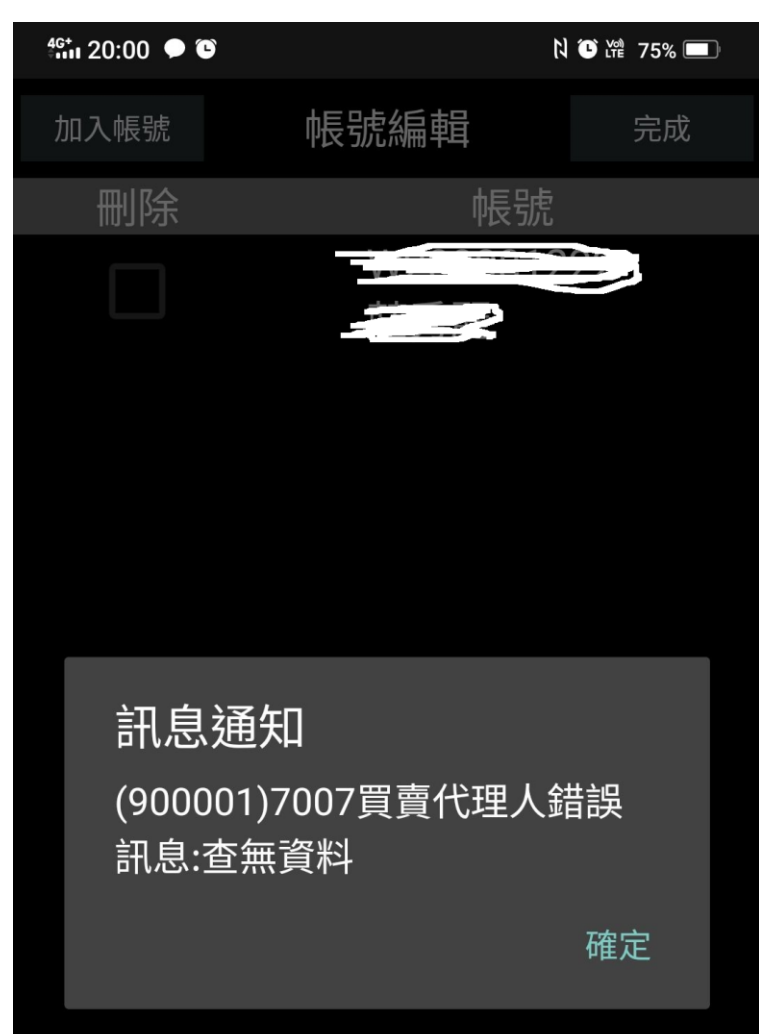